## Закрытие случая

Откроется форма «Закрытие случая».

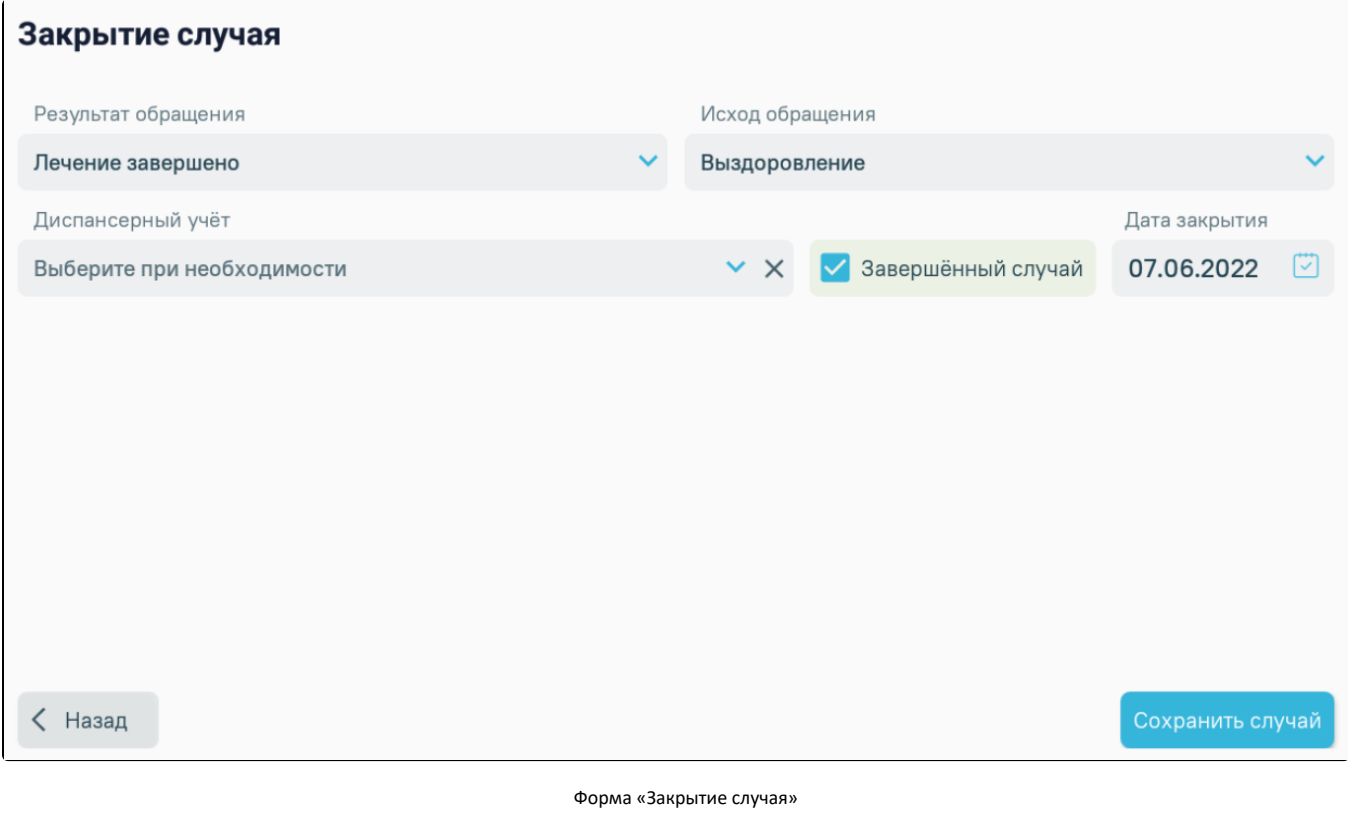

Для закрытия случая необходимо заполнить поля:

- «Результат обращения» выбор значения из выпадающего списка.
- «Исход обращения» выбор значения из выпадающего списка.
- «Диспансерный учёт» выбор значения из выпадающего списка.
- «Завершенный случай» если случай завершен, необходимо установить флажок. В результате станет доступно поле «Дата закрытия». При установленном флажке случай после сохранения будет переведён в статус «Закрыт» и доступен только для просмотра.
- «Дата закрытия» установить дату с помощью календаря. Поле доступно после установки флажка «Завершенный случай».

Для возврата к форме [фиксация медицинских услуг](https://confluence.softrust.ru/pages/viewpage.action?pageId=46307665) следует нажать кнопку «Назад».

После внесения всех необходимых данных следует нажать кнопку «Сохранить случай».

- Если установлен флажок «Завершённый случай», то при нажатии кнопки «Сохранить случай» будет произведена проверка на наличие оказанных услуг. Если в случае отсутствуют оказанные услуги, отобразится сообщение «Не внесена ни одна услуга». Случай не будет закрыт.
- Если не установлен флажок «Завершённый случай», то при нажатии кнопки «Сохранить случай» вызов будет переведён в статус «Обслуженный».

Форма закрытия случая закроется, откроется [Журнал вызовов врача на дом](https://confluence.softrust.ru/pages/viewpage.action?pageId=46307562).